# ZWNesting 2020

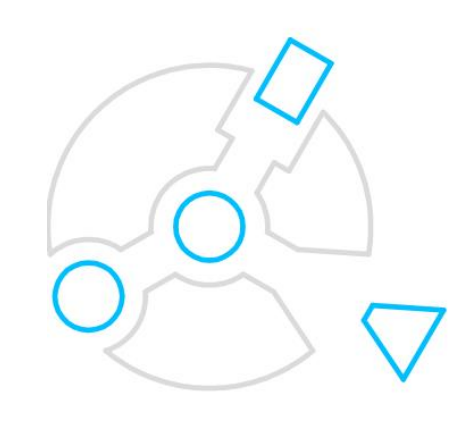

Krzysztof Ruszyński Izabela Cholewa

# **ZWNesting 2020**

#### Version 2020.0.00 (10-01-2019)

Alle Rechte vorbehalten, einschließlich des Rechts der Vervielfältigung ganz oder teilweise in irgendeiner Form. Kein Teil dieser Publikation darf in irgendeiner Form oder mit irgendwelchen Mitteln, elektronisch oder mechanisch, einschließlich Fotokopieren, Aufzeichnen oder durch irgendein Informationsspeicher- und Wiederauffindungssystem ohne vorherige Erlaubnis von Usługi Informatyczne "SZANSA" - Gabriela Ciszyńska-Matuszek reproduziert oder übertragen werden.

Alle Zeichen im Text sind Marken oder eingetragene Marken ihrer jeweiligen Eigentümer. Usługi Informatyczne "SZANSA" - Gabriela Ciszyńska-Matuszek hat sich bemüht, in diesem Handbuch vollständige und zuverlässige Informationen zu liefern.

Das Unternehmen übernimmt keine Haftung für die Verwendung oder für eine mögliche Verletzung von Patenten oder Urheberrechten, die in dem Handbuch enthalten sind.

Usługi Informatyczne "SZANSA" - Gabriela Ciszyńska-Matuszek kann in keiner Weise für Schäden verantwortlich gemacht werden, die durch die Verwendung der im Handbuch enthaltenen Informationen entstehen.

**Usługi Informatyczne "SZANSA" - Gabriela Ciszyńska-Matuszek** ul. Świerkowa 25 43-305 Bielsko-Biała NIP 937-212-97-52 [www.zwcad.pl](http://www.zwcad.pl/) tel. +48 33 307 01 95

Copyright © Usługi Informatyczne "SZANSA" - Gabriela Ciszyńska-Matuszek

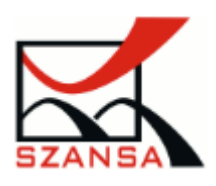

# Inhalt

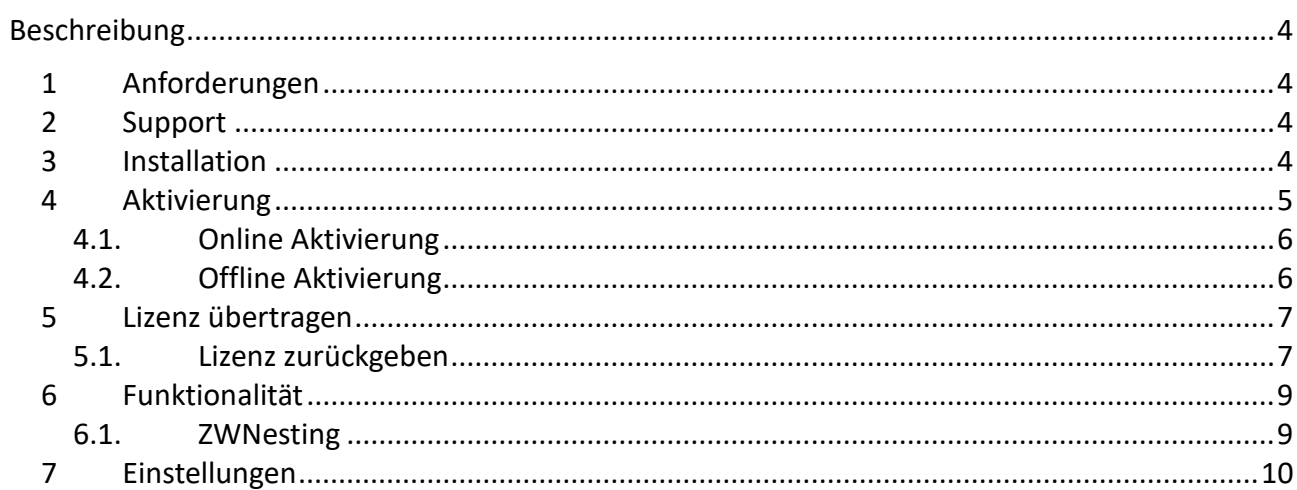

# <span id="page-3-0"></span>*Beschreibung*

ZWNesting wird verwendet um Objekte effizient und effektiv in einer vorgegebenen Fläche zu verteilen.

# <span id="page-3-1"></span>*1 Anforderungen*

Die neue Version von ZWNesting dient als Addon-Anwendung für ZWCAD 2020 Professional. Die Hardwareanforderungen von ZWNesting überschreiten nicht die Anforderungen von ZWCAD 2020.

## <span id="page-3-2"></span>*2 Support*

Technischer Support steht von Montag bis Freitag von 8 bis 17 Uhr zur Verfügung. Gerne stehen wir Ihnen für Fragen per Telefon oder E-Mail zur Verfügung.

E-mail: [zwcad@encee.de](mailto:zwcad@encee.de?subject=ZWNesting%20Support%20Anfrage)

Phone: + 49 (0) 9621 7829 35

# <span id="page-3-3"></span>*3 Installation*

Die Installation muss auf einem Konto mit Administratorrechten abgeschlossen werden.

Die Anwendung wird nach dem Ausführen des heruntergeladenen Installationspakets automatisch installiert.

Der Standardinstallationspfad ist C: \ Szansa \ ZWNesting \ 2020. Es ist möglich, einen anderen Installationspfad zu wählen, es wird jedoch nicht empfohlen. Die Installation des Programms im Ordner Programme auf Betriebssystemen wie Windows Vista, Windows 7, Windows 8 und Windows 10 kann aufgrund der integrierten Benutzerkontensteuerung in den jeweiligen Betriebssystemen erhebliche Auswirkungen haben. Die Benutzerkontensteuerung kann zahlreiche Funktionen des Programms blockieren.

Nach korrekter Installation von ZWCAD sollte die Anwendung ZWNesting automatisch geladen werden. ZWCAD sollte eine Symbolleiste ähnlich der folgenden Anzeigen:

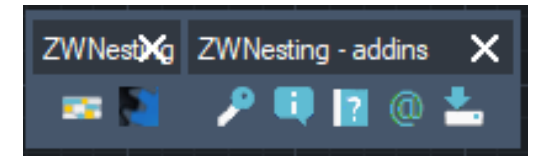

Wenn das Anwendungsmenü aus irgendeinem Grund nicht angezeigt wird, kann es manuell geladen werden. Sie können es manuell laden, indem Sie die Anweisungen in Kapitel 8.2 befolgen.

### <span id="page-4-0"></span>*4 Aktivierung*

Die Aktivierung muss mit Administratorrechten durchgeführt werden.

Nach Ablauf der Testzeit von 30 Tagen wird eine Lizenz benötigt, um das Programm nutzen zu können. Nach Erhalt der Bestellung wird eine E-Mail mit dem Aktivierungscode gesendet. Um das Programm zu aktivieren, verwenden Sie den Befehl ZWNesting: Aktivieren oder klicken Sie

auf dieses Symbol **in der ZWNesting-Symbolleiste. Das folgende Fenster wird angezeigt:** 

Once Activator has been launched, the following window will be displayed:

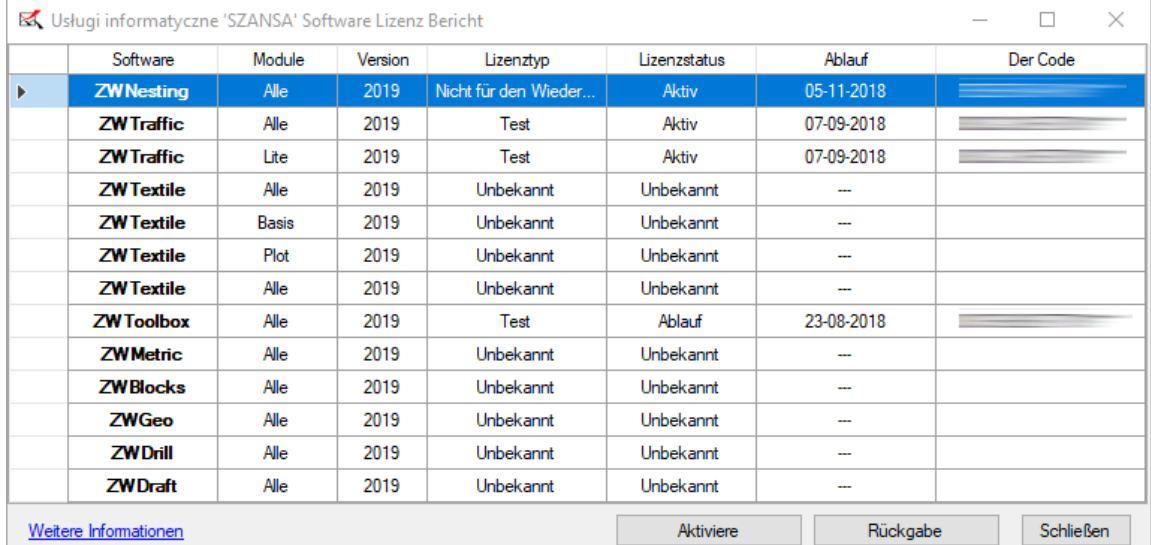

Klicken Sie auf "**Aktivieren**".

Sie können zwischen online oder offline Aktivierung auswählen.

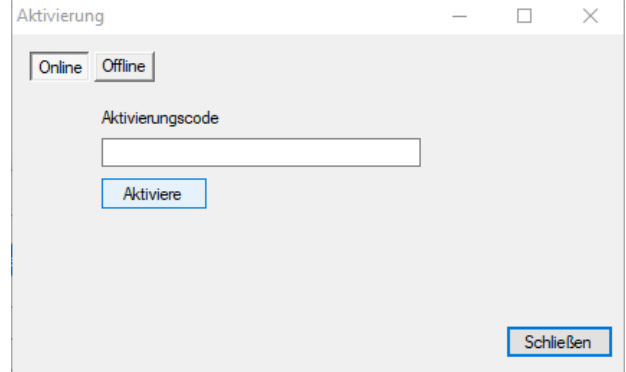

#### **4.1. Online Aktivierung**

<span id="page-5-0"></span>**Achtung:** Eine Online-Aktivierung erfordert eine Internetverbindung. Falls keine

Internetverbindung besteht, verwenden Sie bitte die Offline-Aktivierung (2.2 Offline Aktivierung).

Bitte geben Sie im Feld "Aktivierungscode" die Information ein, die Ihnen gesendet wurde. Klicken Sie danach auf "Aktivieren".

Ein Fenster wird die erfolgreiche Aktivierung bestätigen.

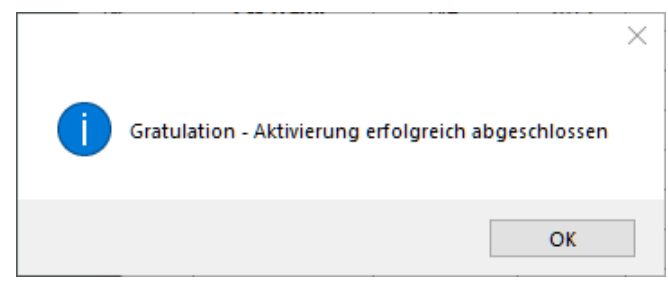

<span id="page-5-1"></span>Wenn Sie jetzt ZWCAD starten, laden alle Funktionen des Programmes und können verwendet werden.

#### **4.2. Offline Aktivierung**

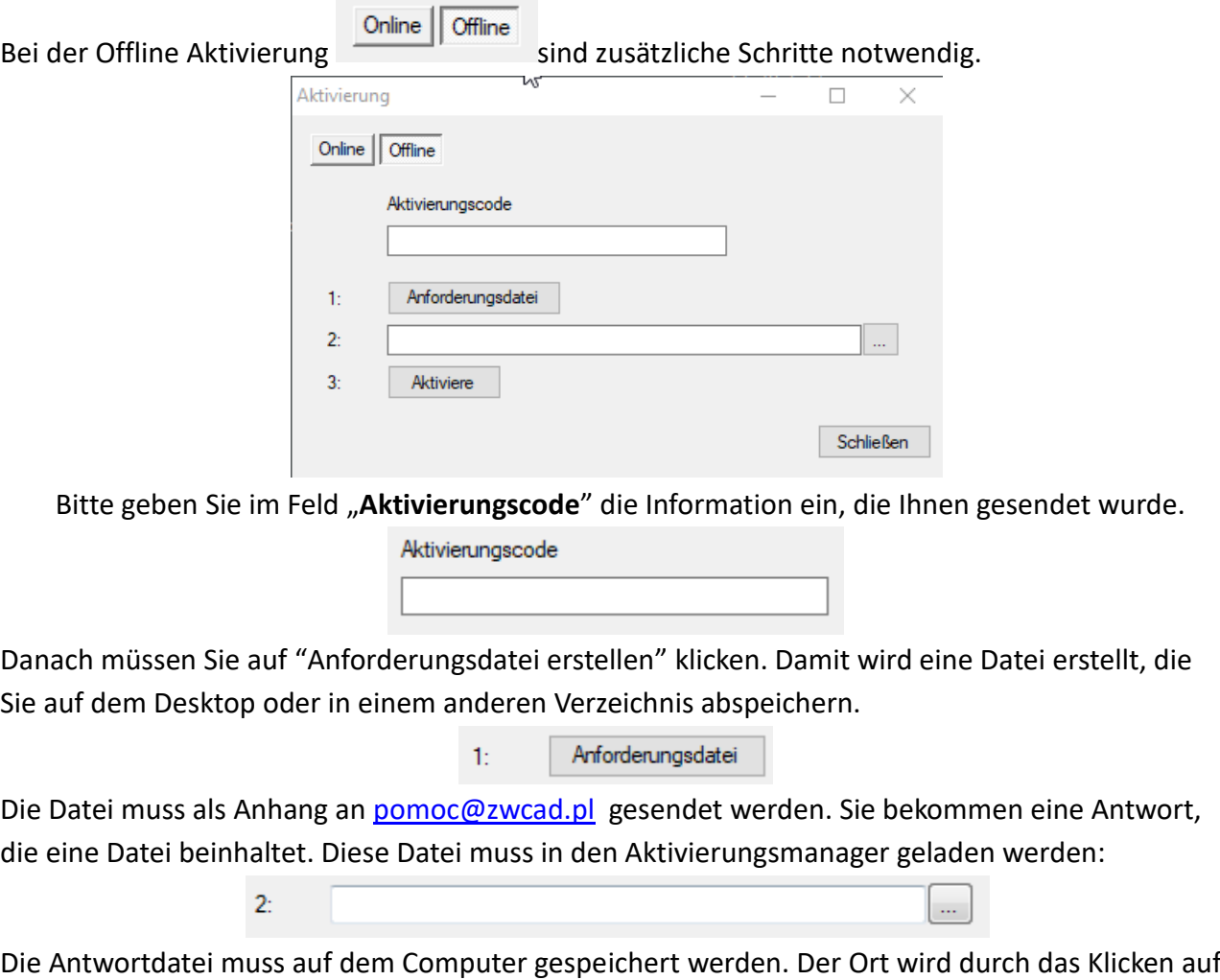

das folgende Symbol festgelegt .....

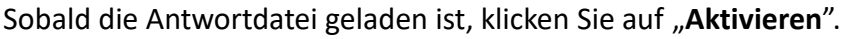

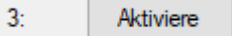

Ein Fenster wird die erfolgreiche Aktivierung bestätigen.

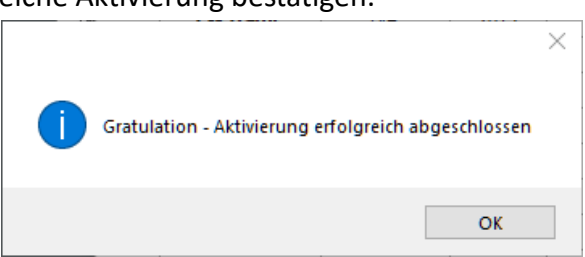

Wenn Sie jetzt ZWCAD starten, laden alle Funktionen des Programmes und können verwendet werden.

# <span id="page-6-0"></span>*5 Lizenz übertragen*

Die Lizenz der UISZANSA Applikationen in Form eines Programmcodes kann auf einen anderen Rechner übertragen werden.

<span id="page-6-1"></span>Um die Lizenz auf einen anderen PC zu benutzen, müssen Sie die aktive Lizenz zurückgeben. Sobald das erledigt ist, können Sie die Lizenz auf einem anderen PC aktivieren.

#### **5.1. Lizenz zurückgeben**

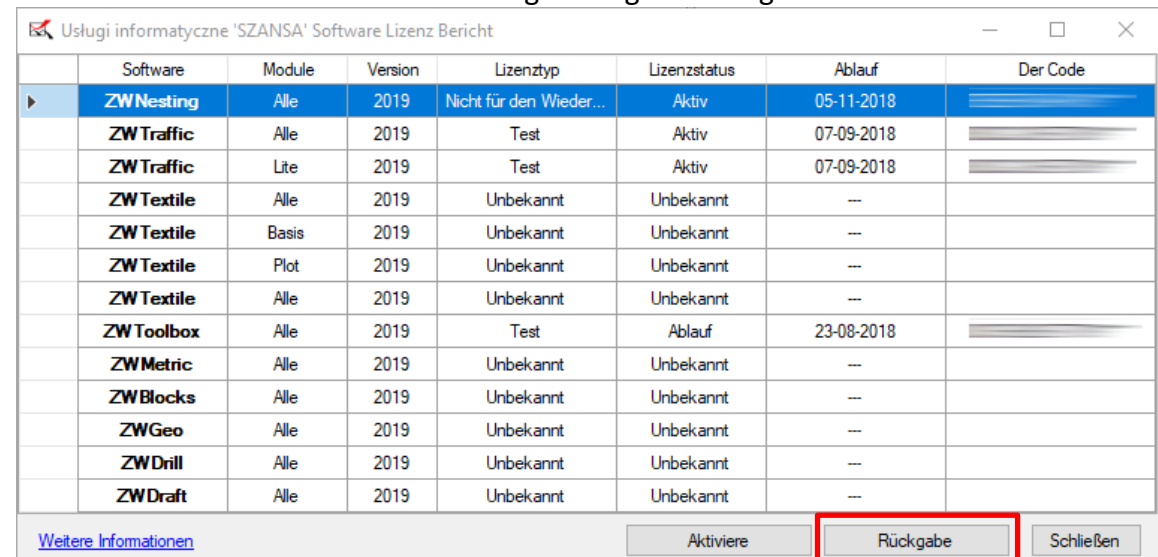

Lizenzen können Sie im UISZANSA Aktivierungsmanager zurückgeben.

Sobald auf "**Zurückgeben**" geklickt wurde, öffnet sich ein Fenster mit dem Sie die Lizenz entweder online oder offline zurückgeben können.

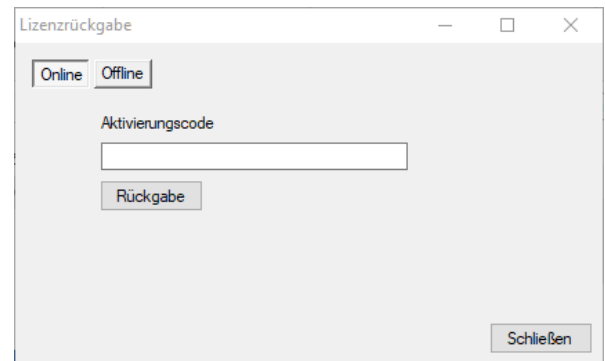

#### *Online Rückgabe*

**Achtung:** Eine Online-Rückgabe erfordert eine Internetverbindung. Falls keine Internetverbindung besteht, verwenden Sie bitte die Offline-Rückgabe (3.1.2 Offline Rückgabe).

Für die Online Rückgabe müssen Sie den Lizenzcode eingeben und auf "**Zurückgeben**" klicken. Nachdem die Lizenz zurückgegeben wurde, kann sie auf einem anderen PC verwendet werden.

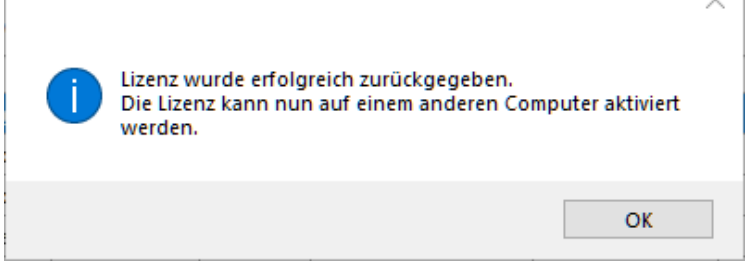

#### *Offline Rückgabe*

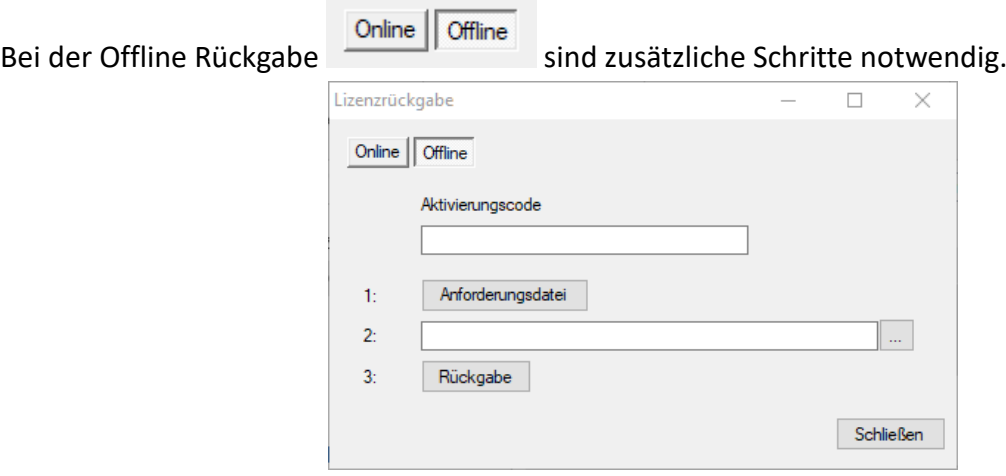

Geben Sie im Feld "Aktivierungscode" die Lizenzdetails ein.

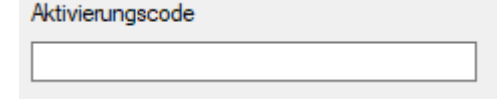

Danach müssen Sie auf "Anforderungsdatei erstellen" klicken. Damit wird eine Datei erstellt, die Sie auf dem Desktop oder in einem anderen Verzeichnis abspeichern.

> $1:$ Anforderungsdatei

Die Datei muss als Anhang an [pomoc@zwcad.pl](mailto:pomoc@zwcad.pl)

gesendet werden. Sie bekommen eine Antwort, die eine Datei beinhaltet. Diese Datei muss in den

Aktivierungsmanager geladen werden:

 $\overline{2}$ :

Die Antwortdatei muss auf dem Computer gespeichert werden. Der Ort wird durch das Klicken auf

das folgende Symbol festgelegt **...** 

Sobald die Antwortdatei geladen ist, klicken Sie auf "Zurückgeben".

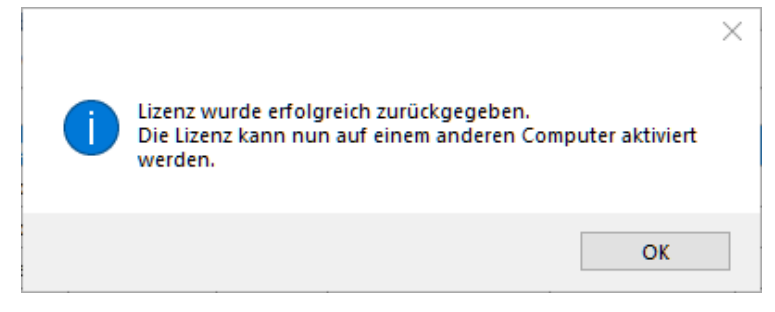

# <span id="page-8-0"></span>*6 Funktionalität*

#### **6.1. ZWNesting**

- <span id="page-8-1"></span>1. Das Programm fragt nach einem Objekt - einem Rechteck, das einen Bereich darstellt, auf dem Elemente platziert werden
- 2. Danach fragt das Programm nach Elementen aus einer Zeichnung, die im rechteckigen Bereich platziert wird.

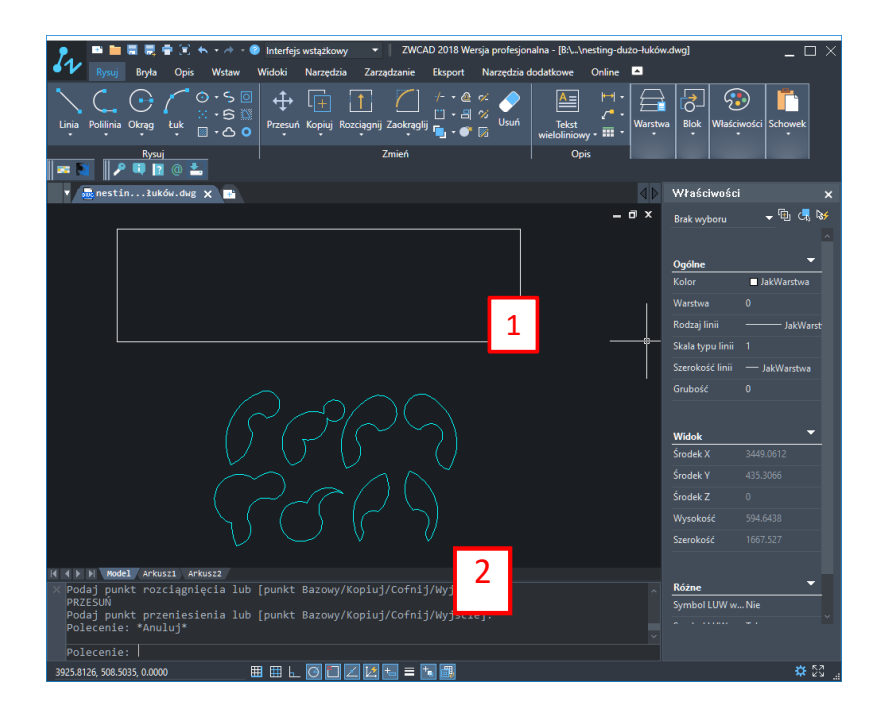

Jetzt werden die Elemente im ausgewählten Bereich platziert:

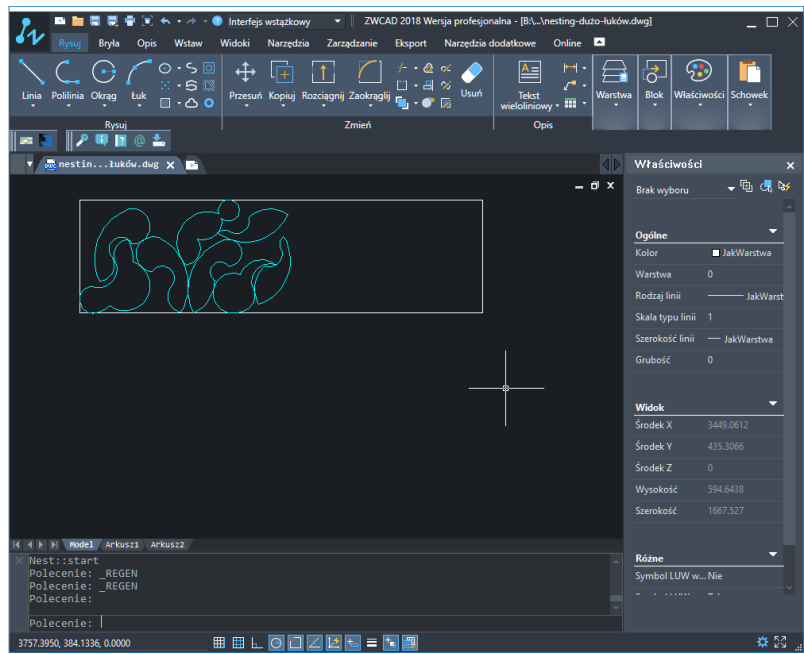

#### <span id="page-9-0"></span>*7 Einstellungen*

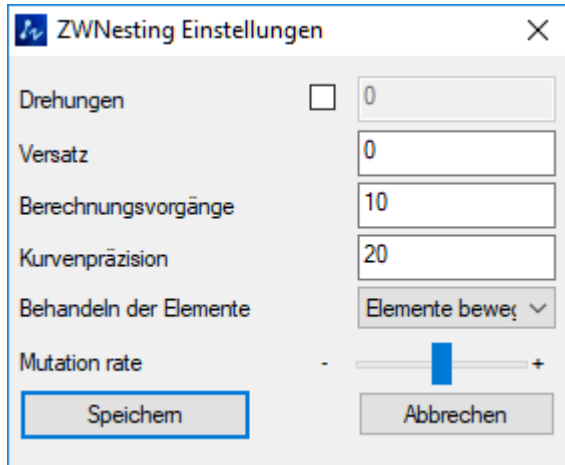

- **Drehungen** Um ein effektives Ergebnis zu erhalten, können Elemente um einen bestimmten Betrag gedreht werden, in diesem Fall werden sie alle 90 Grad gedreht
- **Versatz** Je nach Branche, Materialien, Schneidtechnologie, wird der Benutzer in bestimmten Situationen einen bestimmten Abstand zwischen den Elementen des Layouts einhalten müssen. Diese Option ermöglicht es, diese Entfernung zu definieren.
- **Berechnungsvorgänge** Um die Effektivität des Programms zu maximieren, besteht die Möglichkeit, eine Anzahl von Iterationen auszuwählen, die abgeschlossen werden. Das Programm wird verschiedene Layouts ausprobieren und diejenige auswählen, welche die beste Wirkung hat. Wenn mehr Iterationen eingestellt

werden, ist die Wahrscheinlichkeit eines besseren Ergebnisses hoch. Um jedoch weitere Iterationen zu erstellen, ist mehr Zeit erforderlich. Eine kleinere Anzahl von Iterationen ist möglicherweise schneller, aber das Ergebnis wird nicht so gut sein, wie es mit einem höheren Iterationsbetrag sein könnte.

- **Kurvenpräzision** Jedes Element, jede Art von Bogen, Kreis oder Polylinie muss vereinfacht werden, um es berechnen zu können. Wenn Sie diesen Parameter erhöhen, erhalten Sie genauere Ergebnisse, die Leistung kann jedoch leiden, da das Programm mehr Operationen ausführen muss. Das Verringern dieses Parameters verbessert die Ladezeiten, aber die Ergebnisse sind nicht so genau.
- **Behandeln der Elemente** Es gibt zwei Möglichkeiten, entweder Elemente zu verschieben oder sie zu kopieren.
- **Anordnung** ZWNesting versucht standardmäßig alle großen Elemente am Anfang anzupassen und dann alle kleineren einzupassen. Der Benutzer kann die Standardeinstellungen ändern, indem er den Schieberegler nach rechts bewegt, steigt die Prioritäten kleinerer Elemente vor den größeren. Wenn Sie den Regler nach links verschieben, wird die Priorität kleinerer Elemente verringert. Standardmäßig ist es auf den ausgewogenen Zustand eingestellt